WWW.MWFTR.COM/emblab.html Electrical and Computer Engineering Howard University

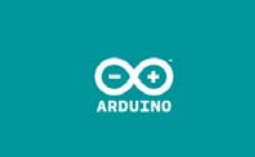

# **Intel Galileo**

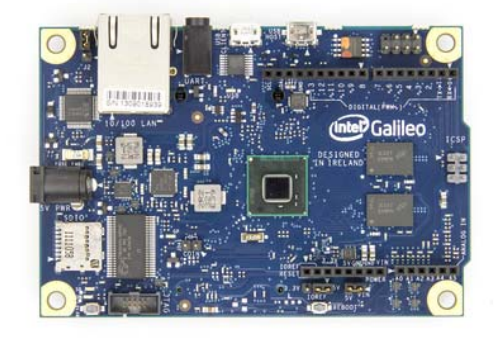

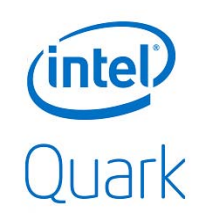

#### **Arduino-Compatible Development Board featuring Intel Architecture**

#### **Emmanuel Ademuwagun**

**Instructor: Dr. Charles Kim**

## **Intel Galileo**

- Introduction
- Galileo Relevant Spec
- Hardware Setup
- Software Setup
- Talking Arduino
- Getting into Galileo Via Terminal
- Intel Quark SoC X1000
- Extended Intel Galileo's Reach
- Bigger Linux Image Installation
- Using SSH for Remote Access
- Mini-Project: Bluetooth Device Discovery

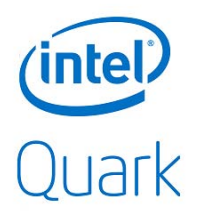

## **Introduction**

- Arduino is a well known open-source hardware designed around a **32 bit Atmel ARM** Processor
- To bring some perspective to the innovation behind the Intel Galileo, Intel and Arduino collaborated to design the first Arduino-compatible Intel microcontroller based on **Intel Quark SoC X1000 processor**

## **Galileo Relevant Spec**

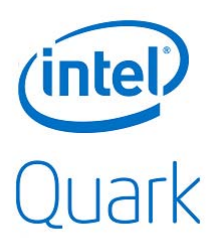

- Intel Quark SoC X1000
	- 400MHz 32-bit Intel Pentium ISA-compatible Processor
- 10/100 Ethernet Connector
- Full PCI Express mini-card slot
- USB 2.0 Host Connector
- USB 2.0 Client Connector
- 10-pin standard JTAG header for debugging
- Reboot button
- Reset Button

## **Galileo Relevant Spec**

- Storage Options
	- 8MB Legacy SPI Flash (store firmware or bootlooader/latest Sketch)
	- 512KB embedded SRAM
	- 256MB DRAM
	- Optional micro SD card offers up to 32GB Storage

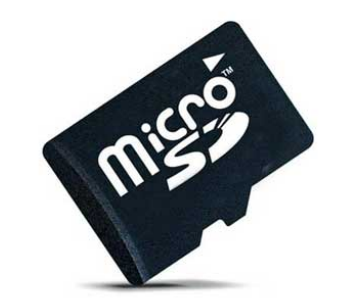

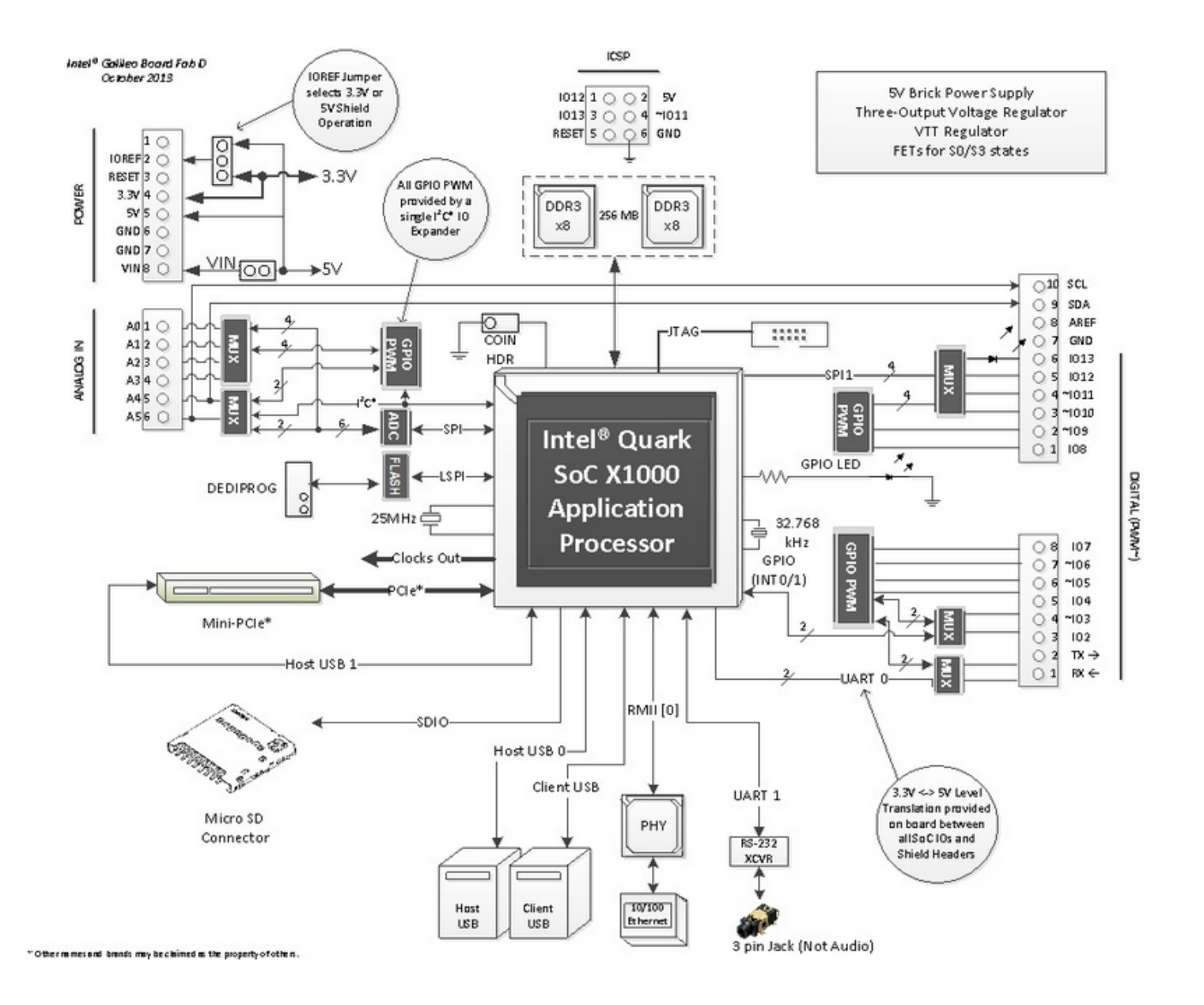

## **Hardware Setup**

#### **Development Platforms**

- PC: Windows XP and above
- Mac
- Linux

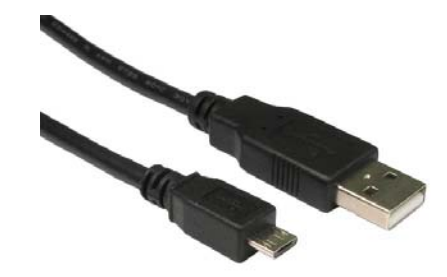

Connect a **USB micro cable** to your development workstation using the USB Client port on the Galileo Board

**NOTE: Do not turn on the Galileo Board with a connected USB micro cable; you will risk damaging the Board** 

## **Software Setup**

- Download latest IDE and firmware files
	- https://communities.intel.com/community/makers/drivers
- NOTE: If you are using Windows, ensure the name of the path your files are stored does not have spaces. **Galileo\_Arduino was built on Linux, and does not like file paths with spaces**
- Install Galileo USB Driver using the **Intel Galileo Getting Started Guide** for your specific Development Platforms (Windows, Mac or \*nix)
	- Mac Users do not have to install any drivers

## **Software Setup**

• After USB drivers are installed, launch the Arduino application and ensure that the correct Board and Serial Ports are selected.

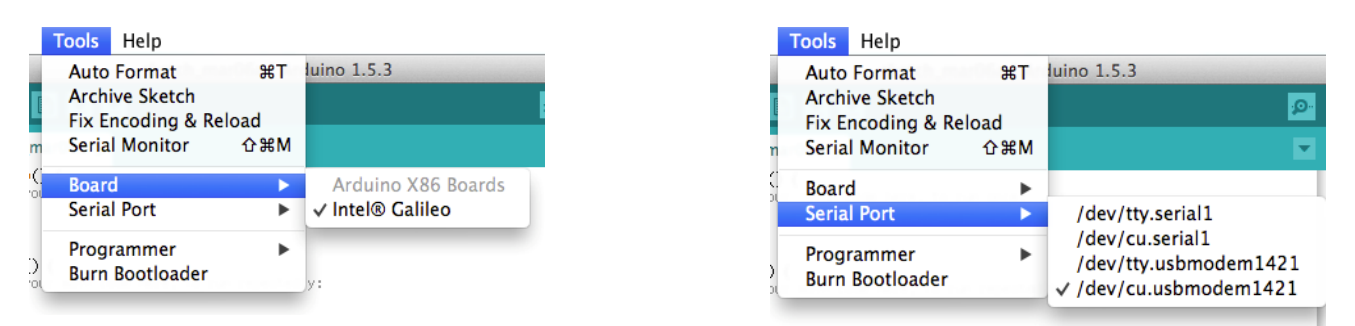

• Now, you should be ready to update the firmware on the Galileo Board

**Do not upload any sketches without updating the firmware. This could potentially damage the board**

## **Setup Reference**

• Intel Galileo Getting Started Guide

https://communities.intel.com/servlet/JiveServlet/downloadBody/218 38-102-7-25423/Galileo\_GettingStarted\_329685\_005.pdf

• Debugging Resource: BING!

## **Talking Arduino**

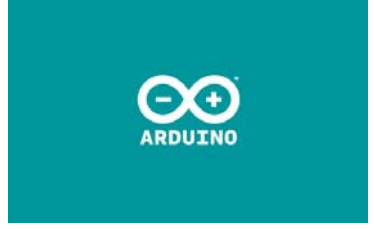

- The Intel Galileo operates just like every other Arduino Board
- For example, you can upload a Blink sketch on the board, and get the same result as you would on any other Arduino Board

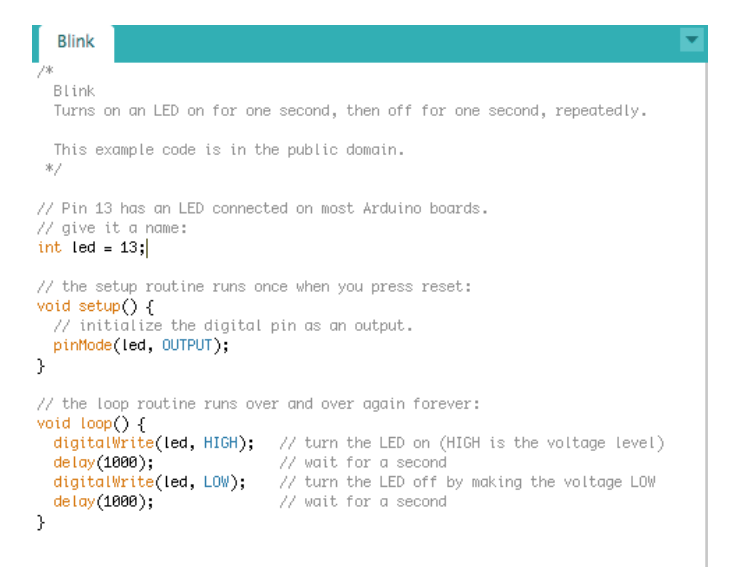

## **Getting into Intel Galileo via Terminal**

- The terminal interface on the Galileo is a **3.5mm stereo jack**, like what you might plug headphones into
- A specialized **3.5mm to DB9 RS-232 cable** can help move the interface to a more common connector, and you may need a **RS-232 to USB cable** on top of that to interface the board with your computer.
- Open a terminal program and change the Baud Rate to 115200 bps
	- For Windows Users, you can use programs like Tera Term
	- For Mac and Linux Users, you can use the **screen** command on Terminal

#### **Some fun hacking! – Not for the weakhearted**

- It is still very possible to access the Intel Galileo via Terminal without **the RANDOM 3.5mm stereo jack**
- You can upload a sketch that will allow access to the Terminal
- **WARNING:** The sketch messes up with some inner workings of Galileo, so you will not be able to upload another sketch while the "hack" sketch is running
- When you are done with the terminal, you can run a few commands to reset the Galileo Board to its original state

#### **Run this sketch to access Terminal**

```
void setup()
  system("cp /etc/inittab /etc/inittab.bak"); // Back up inittab
  // Replace all "S:2345" with "S0:2345"'s (switching serial ports):
  system("sed -i 's/S:2345/S0:2345/g' /etc/inittab");
  // Replace all "ttyS1" with "ttyGS0"'s (switching serial ports):
  system("sed -i 's/ttyS1/ttyGS0/g' /etc/inittab");
 // Replace all "grst" with "#grst"'s to comment that line out:
  system("sed -i 's/grst/#grst/g' /etc/inittab");
  // Replace all "clld" with "#clld"'s to comment that line out:
  system("sed -i 's/clld/#clld/g' /etc/inittab");
  system("kill -SIGHUP 1");
void loop()₹
```
## **Reset Galileo to Regular State**

• Before exit, run these commands in order when you are in the Galileo Terminal

```
rm /sketch/sketch.elf
cp /etc/inittab.bak /etc/inittab
kill -SIGHUP 1
```
## **Intel Quark SoC X1000 Processor**

- Very small and designed for very low power consumption
- They only support embedded operating systems
- Clanton codename for Linux flavor running on the processor
- Official Specs
	- http://ark.intel.com/products/79084/Intel-Quark-SoC-X1000-16K-Cache-400- MHz

## **Extending Intel Galileo's Reach**

- Intel Galileo, out of the box, has amazing applications, but it is limited in space and function
	- The flavor of Unix on the device is very limited in terms of the number of commands it comprehends
	- The size of the internal storage is not enough for running a lot of applications
- This problems are by design, there is a solution: an optional (but mandatory in a sense) SD storage option (up to 32GB)

## **"Bigger" Linux Image Installation**

- You can download the "Bigger" Linux Image from:
	- http://downloadmirror.intel.com/23171/eng/LINUX\_IMAGE\_FOR\_SD\_Intel\_G alileo\_v0.7.5.7z
- **Format** a micro SD card with FAT or FAT32 partition
	- You can access the micro SD card
- Unzip the downloaded image and store the contents at the **root** of the micro SD card

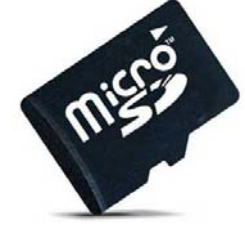

## **"Bigger" Linux Image Installation**

- Ensure the Galileo Board is turned off
- Slide the card in the SD slot on the Galileo Board
- Connect the board to Power
	- You should notice some activity by the LED on the right of the SD card slot
	- If not, the board is not booting from micro SD card look over steps again; you might be missing something
	- Still no success…

## **"Bigger" Linux Image Installation**

- This Linux Image has the following in-built utilities (among others):
	- Wifi Drivers
	- Python
	- Node.js
	- SSH
	- openCV
	- ALSA Advanced Linux Sound Architectures
	- V4L2 Video4Linux2
	- BlueZ tools

**Precondition:** Connection to an existing network

- Hack into Galileo (using the sketch method) via terminal
- Set a password for **root** (login user). This will be your password for remote access

root@clanton:~# passwd Changing password for root Enter the new password (minimum of 5, maximum of 8 characters) Please use a combination of upper and lower case letters and numbers. New password:

- By default, the eth0 interface uses a DHCP server to get its IP address. This is disadvantageous because the IP address when its lease has expired
- $\bullet$  Assign a static IP address to the  $\mathtt{eth0}\;$  interface so that you can access it anytime with the same IP. Type the command:  $v\texttt{i}$ /etc/network/interfaces to edit Network Configuration File.

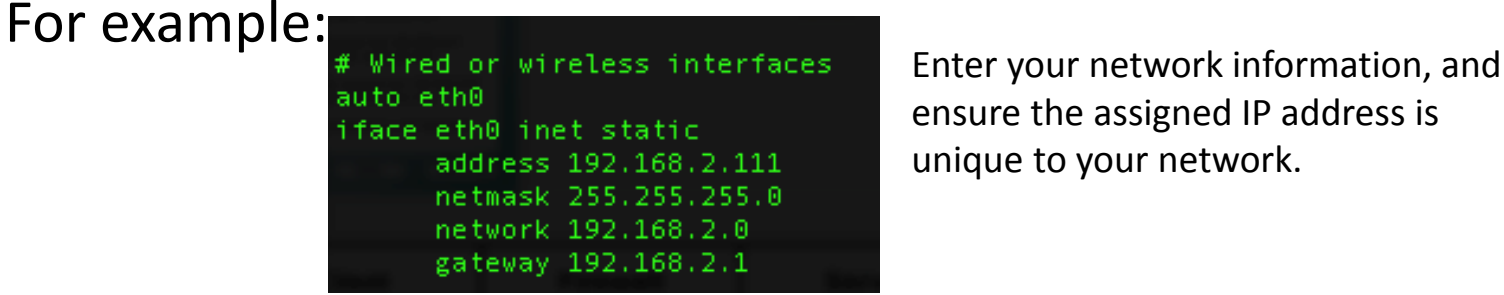

ensure the assigned IP address is unique to your network.

• Run the following command to restart the network interface to activate your new configuration

```
/etc/init.d/networking restart
```
• To test connectivity, you can ping your development machine. You should get a response

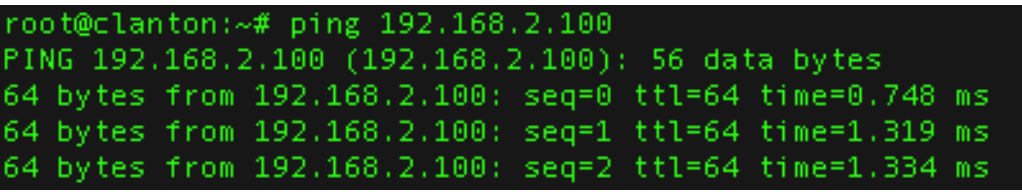

• Your Galileo is now ready for SSH-ing

• Reset Galileo to its original state:

rm /sketch/sketch.elf cp /etc/inittab.bak /etc/inittab kill -SIGHUP 1

- Exit the Terminal
- You should now be able to SSH to Galileo using your development machine

Emmanuels-Mac-Pro:~ aemmanuel\$ ssh root@192.168.2.111 root@192.168.2.111's password: root@clanton:~# root@clanton:~#

## **More fun with Protocols**

- The connection possibilities are limitless
- Another interesting protocol to play around with is TFTP (Trivial File Transfer Protocol)
	- You can transfer files from your development machine to the Galileo Board via TFTP after some configuration setup have been done on both other ends

**Project Description:** Find Bluetooth Devices in the area

**Precondition(s):** 

Access to Galileo via Terminal

**NOTE:** You can also write a sketch for Bluetooth device discovery for automation

- The SD card image contains BlueZ tools with in-built features for Bluetooth connectivity
- If you do not have the SD card, you can try to download and compile the source files for BlueZ tools into the internal storage of Galileo
	- Good luck! I did not have much success on this, because I hit the storage limit on compilation

- Get an Intel Wireless Card that is compatible with the Galileo Board and attach to the PCIe-Mini Slot
	- I am currently using **Intel Wireless Card N-135**
- $\bullet$  To test that the device exists, run  $\operatorname{hciconfig}$
- $\bullet$  To turn on Wireless Interface, run  $\operatorname{hciconfig}$   $\operatorname{hci0}$   $\operatorname{up}$
- To turn on Discovery mode, run hciconfig hci0 piscan
	- Conversly, to turn off Discovery mode, run hciconfig hci0 pscan
- $\bullet$  To find a Bluetooth device, run  $\operatorname{hcitool}\ \ \operatorname{scan}$

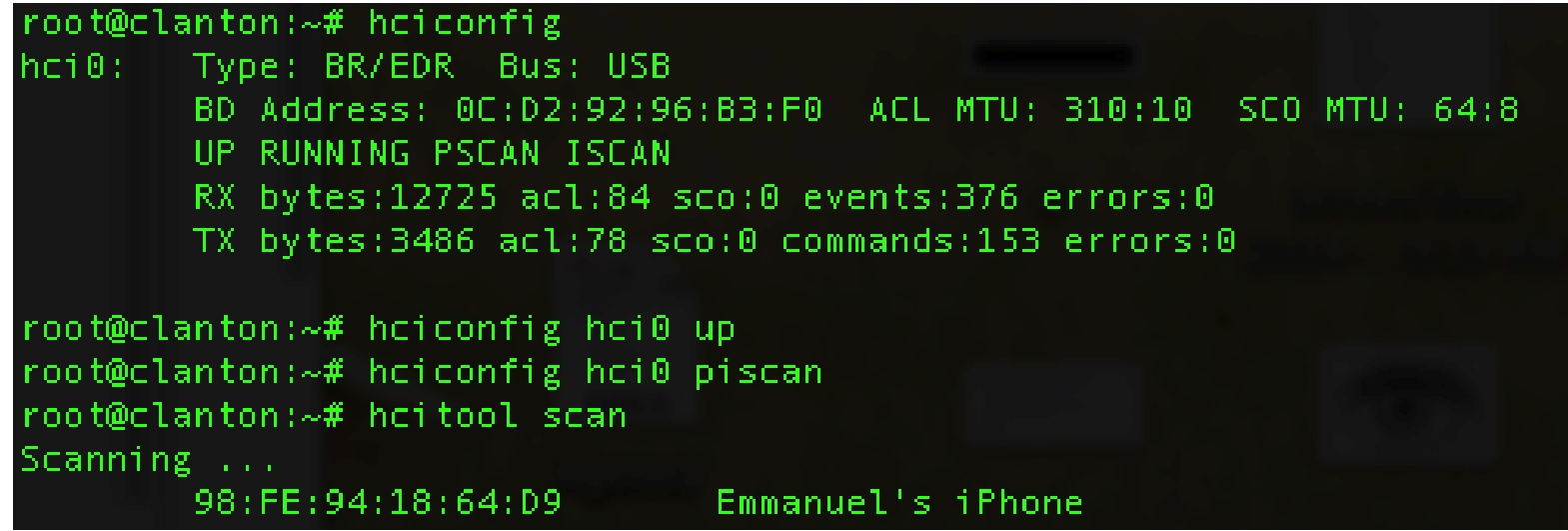

- You can do more by with this utility:
	- Pairing with a Bluetooth device
	- Transferring files via Bluetooth